#### EB 露光機(ERIONICK 製 ELS3700)

立ち上げ時の確認

- 1. (CR 入口通路)EB 用 N2 ガスボンベのガスが残っているのを確認
- 2. (操作盤)装置にエラー表示のないことを確認 → イオンポンプ(IP)真空度 8x10-5Pa 以下確認
	- → チャンバ真空度 2.7×10-3Pa 以下確認 → カソード電流 I=0.7A(変更あり)確認
	- → 加速電圧 30kV 確認 → BEAM ON/OFF が ON 確認
	- → BIAS 設定ダイヤル 1100(変更あり)確認 → 電流 50uA(変更あり)確認
	- → APERATURE DRIVER 部に表示してある対物絞りサイズが使用するサイズであるのを確認。サイズ を変更する必要がある場合は後述の対物絞りサイズ変更の項を実施

試料のセット

- 1. (操作盤)V7 閉(緑 LED 消灯)を確認
- 2. (チャンバ)VENT 押す → (VENT ボタン点滅→点灯) → チャンバの扉をあける(扉右のノブを右側に引く→少し扉を持ち上げる→手前にひいて開く)
- 3. 手袋を二重にはめる → 試料カセットを引っ張って取り出す(他の部分にあてないよう)
- 4. 試料カセットの固定ねじ(カセット種類により 3or4 箇所)をマイナスドライバで少しゆるめ、外にずらす → 固定カバーをはずす
- 5. 試料(ウェハまたはマスク)を試料カセット上のストッパにあてて置く → 試料の露光パターンをつくらない部分(4"ウェハなら左下、5"マスクなら上中央部分(ファラデーカッ プの近く、座標のわかりやすい部分)にピンセット等で小さいキズ(ウェハピント合わせ用)をつける → キズをつけた大体の座標を記憶しておく
- 6. 固定カバーをかぶせ、軽く抑えたまま固定ネジを内側に戻し、締めて固定する
- 7. 試料カセットをチャンバ内にセット(チャンバ内の溝にのせ、奥につきあたるまでしっかり押し込む)
- 8. チャンバの扉を閉める(ノブを引く→持ち上げて閉める→ノブを戻す)
- 9. EVAC 押す → (自動で真空引きが始まる。しばらくして操作盤の READY が点灯)

※描画データの元ファイルに.BMP を用いるときは以下を実施せず、後述の"BMP ファイルのラスター露光用 データへの変換"の項にとんで実施する

GDS データの準備とソフトの起動

- 1. 描画データファイル(.str または.gds、データのあるレイヤ番号、トップセル名も控えておく)を作成する (※念のためファイル名、セル名は 8 文字以下で作成しておく(たぶん 8 文字以上でも大丈夫であろう)) (※矩形が重なったデータはベクター露光では多重露光になるので、データを重ねないように作成する) (※マスク製作の場合は左右反転させたデータを準備する。ウェハ上への露光では反転不要)
- 2. (PC)D:ドライブに好きな名前でフォルダ作成(以下念のためフォルダやファイルは英数 8 文字以下にする) → 描画データファイル.str または.gds を作成したフォルダに入れる (※フォルダには関連ファイルが自動生成されるので、作業ごとに別フォルダを作成したほうがよい)
- 3. (PC)Windows のタスクマネージャを起動(Ctrl+Alt+Del)させ、画面右下に配置して CPU 負荷を監視
- 
- 4. 描画用プログラム"WecaS"(アイコン)を起動
- GDS データのセルデータへの変換(.CEL データファイル作成)
- 1. メニューバー → Tool → GDSⅡConverter をクリック → (GDSⅡ Converter 画面が出る)
- 2. 参照を押し、上で準備したデータファイル.str または.gds を選択して変換を押す→ (DOS/V 画面出現) → "ENTER LAYER NUMBER?" でデータのあるレイヤ番号を入力して Enter
	- → "mm Mode(Y/N)"でyを押し Enter → 変換終了表示で OK
	- → (上でつくったフォルダ内に、変換データが"セル名.CEL"(例トップセル名.CEL)で出力される。また データを構成しているセルの数だけ.CEL ができる)
- 3. GDSⅡConverter ウィンドウを閉じる

GDS データのチップデータへの変換とコンディションファイルの作成(.CC6,.CO6 ファイル作成)

- 1. (WecaS 画面)SET 押す → "・・・データは失われます。実行しますか?"で OK → FIELD SIZE[dot]が 20000dot を確認 → FIELD SIZE[um]が 500um を確認 → OK で閉じる (※FIELD SIZE[um]は 100,200,500,1000,2000um に変更可能。この値は 1 度に描画するエリアサイズで、
- チップサイズもここで設定した値となる。描画分解能を上げたいときは小さいエリアに設定する)
- 2. WecaS 画面右のコマンドラインに"0.025G"と入力(Grid 指定) → (Grid サイズが 0.025mm に変わる) (※上記 1 で FIELD SIZE[um]を 500um 以外に変更したときはそれに合った Grid サイズ、例えば 100um のときは 0.005G と入力する。チップサイズの 1/20 程度の値が目安である) (※下記 5 の画像表示エリア拡大作業をここで実施し、グリッドを表示させておいてもよい。図形は拡大ご とに再描画されるのでここで拡大しておいたほうが時間的に効率がよいことがある)
- 3. 下記 1 行はラスターモードのときはスキップする。ベクター描画で描画行数を間引くときのみ実施 "sp"(Set Pitch)と入力 → 4,4 と入力し Enter → (Pitch(データを間引く量)が変更される) (※左の数字は図形を描画するときの行数を間引く値で、4 の場合は 3 行とばして描画、すなわち行数が 1/4 に間引かれる。間引いたぶんドーズ量 µsec/dot は増やす必要があるが、間引かないベタ描画のとき よりは描画作業時間が短縮される。右の数字は横方向の間引き量設定だが本装置では無効である)
- 4. "ps"(Place Cell File)と入力
	- → 上記で変換したトップセルの CEL ファイル名(.CEL 不要)(例 ABC)を入力し Enter
	- → GDS ファイルデータの原点を、画像表示エリアのどこに配置するかを"X,Y"の形式で、必ず小数点 1 桁以上(0.0,0.0 など)まで入力し Enter → (画像表示エリアに図形データが描画される) (※小数点がないと違う意味になるので注意) (※図形データすべてがプラスのエリアに存在すよう座標を指定する。例えばデータが 500x500um で原点が中心の場合、0.25,0.25 とすればデータはすべてプラスエリアになる。原点が左下のとき
		- は 0.0,0.0 でよい。またデータが 4x5mm で原点が中心のときは 2.0,2.5 でよい) (※露光時のステージ上座標は後にでてくる露光条件の設定のところで指定できるので、ここでは特 に設定しない。ここで設定すると後の説明が複雑になる)
	- → 画像表示エリア指定座標位置への画像表示が終わり、CPU 負荷が 10%以下になるまで待つ (※途中で別の動作をするとフリーズするので注意、こまかいパターンは数十分かかることもある)
- 5. 拡大アイコン(上段中央付近の黒地に白で二重四角のあるもの)を押し、図形部分をグリッドが表示される までクリックして拡大する。(※クリック連打しない。PCの描画が追いつかず、フリーズすることがある)
- 6. "pc"(Place Chip)と入力 → 上記で変換した CEL ファイル名(.CEL 不要)(例 ABC)を入力し Enter (ファイル名は 8 文字以下にすること(特に CEL ファイル名と同じにする必要はない)。また下記 7 の mc
	- コマンドを実施してデータを分割するときは、分割個数の桁数も含めて 8 文字以下にすること) → 左下チップエリア中心(エリア500um□で Grid サイズ 0.025mmの場合、図形左下から250x250um(各 10 グリッド)の位置)をクリック
	- → (チップエリアが枠で表示される。チップはひとつの露光単位ショットのことである)
- 7. 図形データがひとつのチップ内に収まらないとき、また上記"PC"コマンドで指定したチップを単純に繰り 返したパターンを作成したいときは下記を実施
	- → "mc"(Matrix Chip)と入力 → 上記で表示されたチップ枠の中をクリック
	- $\rightarrow$  "Are you sure ?" で Yes
	- → "All ファイル名?" で No(パターンを単純に繰り返したパターンを作成するときは Yes)
	- → "Enter Dx Dy ?" で" x 方向配置間隔,y 方向配置間隔"(500um チップの場合(0.5,0.5)を入力し Enter
	- → "Enter Nx Ny ?" で"x 方向配置数,y 方向配置数"を入力し Enter (※チップの配置数は GDS ファイルの図形データがすべて含まれる数にする)
- 8. "tv"(x 方向スキャンモード保存)と入力 → (保存画面が出る)
	- → ファイル名を指定(今までと同じ名前でよい、例ABC)して保存
	- $\rightarrow$  "Save CCC/CBC ?"で Yes  $\rightarrow$  "Full Range ?"で Yes
	- → (.CC6 と.CO6 で保存される。また.CB6 も生成される) (※ここで生成される.CC6 はベクター露光用のチップデータで、チップの数だけ生成される。.CO6 は CC6 のデータをとりまとめたコンディションデータ(目次のようなもの)である)

ラスター露光用データへの変換

※マスク露光などラスターモードで露光するときのみ下記を実施し、ラスター露光用の.CO6 を作成する

- 1. (WecaS 画面)メニューバー → Tool → Raster converter をクリック
	- → FileType を"CON/CCC File"にして OK → (変換ウィンドウ出現)
- 2. CON/CCC File Name の参照を押し、上記で作成された.CO6 ファイル(例 ABC.CO6)を選んで開く
	- → CON File Name to Raster に変換後の保存ファイル名を適当に(例 ABC\_R)入力(拡張子不要)
	- → CON File Dot Size(元データのドットサイズ)を"20000"に指定
	- → RMP File Dot Size(変換出力するラスターデータのドットサイズ)を"4000dot"に指定 (※高解像度で描画したいときは 20000dot に指定。ただし描画時間は(10 倍くらい?)長くなる)
	- → Exposure Mode を"Posi"に指定(※ただし描画パターンを反転したいときは"Nega"を指定) (※元データのないチップエリアは反転してもデータが埋まらないので注意)
- → DoseTime は I、固定値=0、I,J,T Dose Set は I,J,T すべて 0、Exposure Pitch は X=1,Y=1 にする
- 3. 変換開始を押す → (変換し終わると結果が表示される。ここで.CC6,.CO6,.CB6,.RMDが生成される)
- 4. 変換ウィンドウ右のパターン明暗が正しいのを確認、明の部分(白い部分)が露光される
- 5. OK で表示を消す → ラスターデータ変換ウィンドウを閉じる

露光条件の設定(露光スケジュールファイル(.sch)の作成)

- 1. (WecaS画面)exp アイコン押す → "描画を実行・・・データは失われます。実行しますか?"で OK → (Edit Schedule File 画面が出る)
- 2. まずパターンファイルをリピートして描画するときのみ下記を実行する Matrix Con 押す → ("保存しますか?"がでたらいいえ) → (Matrix Condition 画面でる)
	- → Src. Con Name の参照 → ファイル名を指定(.CO6)(例: ABC.CO6 or ABC\_R.CO6)して OK
	-
	- → Schedule File Name にファイル名(例 \_R をつけて ABC\_R など。自由につけてよい)を入力
	- → Initial Shift Value の Pos X,Y に、露光データの描画位置(マイナスも可)を設定 (※左下チップの左下が置かれるステージ座標位置を設定する。4"ウェハ用カセットの場合のフル ウエハ中心は(40,51)、左下 1/4 ウェハ中心は(20,35)、5"マスク用カセット中心は(40,34)である。 また使用するホルダごとに描画可能範囲があるので、ホルダのデータシートを確認して指定する)
	- → Initial Shift Value の Dose Time に初期ドーズ量を入力(Dose Slope は"1"のままでよい) (マスク露光の場合は 3µsec/dot、露光量を変えた条件出しのときは露光量の最小の数値) (※装置保証ドーズ量は 0.5~3200µsec/dot、分解能 0.1µse/dot)
	- → Incremental Shift Value の Pos X,Pos Y にパターンのリピート間隔(mm)を入力
	- → Incremental Shift Value の Dose Time にドーズ量の変化幅を入力(Dose Slope は"0"のままでよい) (※変化させないときは"0"、最小変化幅は 0.1 µsec/dot) (※Incremental Shift Value の Dose Time に 0 以外の値を入れた場合は、図形左下が初期ドーズ 時間で、右にいくごとに値ぶんドーズ量が増加し、上の段にうつってまた左から増加する)
	- → 個数の Nx,Ny にパターンを並べる個数を入力
	- → OK 押す → (Edit Schedule File 画面に露光リストが出る)
	- → 白いエリアに表示されたリストを見て、座標や露光時間等が正しいことを確認
- 3. パターンを 1 個だけ描画する場合は下記を実施
	- Current Row の ConditionFile の参照押す
	- → 露光したいファイル(.CO6)を選択し OK (例 ABC.CO6 or ABC\_R.CO6 を選択)
	- → Current Row の X,Y に、露光データの描画位置シフト量(マイナスも可?)を設定して Enter (※左下チップの左下が置かれるステージ座標位置を設定する。4"ウェハ用カセットの場合のフル ウェハ中心は(40,51)、左下 1/4 ウェハ中心は(20,35)、5"マスク用カセット中心は(40,34)である。 また使用するホルダごとに描画可能範囲があるので、ホルダのデータシートを確認して指定する)
	- → Dose Time にドーズ量(µsec/dot)を入力して Enter(例:マスク露光のときは 3µsec/dot) (※装置保証ドーズ量は 0.5~3200µsec/dot、分解能 0.1µsec/dot)
	- → Dose Slope に 1 を設定して Enter
	- → 白いテキストエリアに表示されたリストを見て、座標や露光時間等が正しいことを確認
- 4. 別のパターンをリストに追加するときのみ下記を実施
	- 白いエリアに表示された最後の行をクリック → (Current Row の表示がその行のデータになる)
	- → Dose Slope の入力欄にカーソルを置いて Enter → (Current Row の行表示が次行になる)
	- → 上記パターンを1個だけ描画する場合の手順と同様にデータを入力
	- → 白いエリアにリストが追加されたのを確認 → 以下同様にしてパターンを追加していく
- 5. パターンを削除したいときは削除したい行にカーソルを移動させて Delete を押す
- 6. (Edit Schedule File 画面)Set Option 押す → SRT Offset を"0"mrad
	- → Resistration の Resistraton Field Size を"500um□"
	- → Resistration Execution Mode を"N" → Resistration Control Type を"AUTO"
	- → Resistration Error Processing で"E" → Field Collection の Field Correction を"ON"
	- → Cassette Type で使用するカセット(4"ウェハ(4inchi)or 5"マスク(5inchi マスク))を選択
	- $\rightarrow$  OK
- 7. Save Sch 押す → 適当なファイル名を付け(例:ABC or ABC\_R など)て保存
	- → (.SC6 というスケジュールファイルが生成される。また lastsch も生成される)
- 露光
	- 1. (Edit Schedule File 画面)Exposure 押す → (画面左上に青色ボタン群出現)
		- → (Display PAT(データ画像の表示)は押さない。時間のムダ)
		- → (青色ボタン群)Exposure 押す → (Exposure 画面出る)
	- 2. (操作盤)チャンバの Ready ランプ点灯確認
		- → BEAM BLANKING を ON(点灯) → ISOLATION OPEN 長押し ON(点灯) → (V7 開)
		- → FC 押す → (ビーム下にファラデーカップが移動) (※使用するカセットごとに FC(ファラデーカップ)と MK(フィールドコレクション用マーク)のポ ジションは設定しておかなければならない。設定方法は後述)
		- → BEAM BLANKING を OFF(消灯)
		- → SCAN ROTATION を ON(点灯)にし、ダイヤル値は"00.00"に設定(または確認)
		- → 画面上に画像が表示されるよう CONTRAST と BRIGHTNESS つまみを調節
		- → ファラデーカップの中央の黒い部分が中心にくるようステージ位置を調整 (倍率の変更は MAGNIFICATION つまみ) (↑||↓||←||→ でステージ移動、STAGEDRIVER12→4 ボタンで移動速度変更)
		- → 倍率を最大にする(ファラデーカップの黒い部分が画面いっぱいになる)
		- → SPOT SIZE つまみで、電流計(ピコアンメータ)をみながら電流値を所定の値に調整する (例:マスク露光の場合は 1x10-9A、必要に応じピコアンメータのレンジ切り替えボタンを押す)
	- 3. (操作盤)ファラデーカップ黒い部分の周囲についている丸い粒(ポリスチロール?)でフォーカスとスティグ マ(非点収差)調整をする。必要ならば軸調整(メーカマニュアル参照)を実施 (※丸い粒と試料ウェハの高さは同じになるカセット構造なので、ここでこの作業をすれば試料表面での
		- フォーカス調整(事項 4)はスキップしてもよい。フォーカス精度を上げたいときは事項 4 も実施する)
	- 4. (操作盤)BEAM BLANKING を ON(点灯、すなわちビーム遮断)
		- → 座標位置表示(7 セグ)を見ながらステージ上下左右移動ボタンで試料のピント調整位置(あらかじめキ ズをつけたところ)に動かす
		- → BEAM BLANKING を OFF(消灯、すなわちビーム照射)
		- → ウェハにピントを合わせる。 → (必要ならばスティグマ、軸調整を実施)
		- → BEAM BLANKING を ON(点灯) → FC 押す → (ビーム下にファラデーカップが移動)
	- 5. 下記に従いフィールドコレクションを実行する
		- (Exposure 画面)Field Corr 押す
		- → (つなぎ結果補正を反映させるときはここでオフセット更新に補正値を入力。方法については後述)
		- → (カセットを交換したときはここでマーク位置情報を設定。方法については後述)
		- → 開始押す → (ステージが試料ホルダ上部マーカー位置に移動後、指示画面が出る)
		- → (操作盤) **BEAM BLANKING** を OFF(消灯)
		- → SCAN RATE を RAPID にし、CONTRAST と BRIGHTNESS を明るめに設定する
- → 倍率 1500倍で左上の黒穴(左アームマーク)中心に、画面の十字が合うようステージ位置を微調整 (※ステージ位置は X-Y の移動ボタンで調整、ROTATION ボタンは使用しないこと。以下同様)
- $\rightarrow$  PC の指示画面で  $\overline{OK}$   $\rightarrow$  (自動調整後ステージが右マークに移動し指示画面が出る)
- → (操作盤)BEAM BLANKING を OFF(消灯)
- → 倍率 1500倍で右上の黒穴(右アームマーク)中心に、画面の十字が合うようステージ位置を微調整
- $\rightarrow$  PC の指示画面で OK  $\rightarrow$  (自動調整後ステージが 9点マークに移動し指示画面が出る) (※ここでずれが大きい場合はまた左上の黒点に戻って位置調整する場合があるので指示画面に従う)
- → (操作盤)BEAM BLANKING を OFF(消灯)
- → 倍率 1500倍にし、9点マーク中心の黒穴中心に、画面の十字が合うようステージ位置を微調整
- → PCの指示画面で OK
- → (自動で位置補正が実施される。画面上には補正状況が示され、すべて"○"になるまで実施される)
- → "すべて収束しました"で OK → Exit 押す
- 6. (Exposure 画面)Exposure 押す → はい → (自動で露光がおこなわれる) (※露光中は露光中の表示を出し、鏡筒に触れたり振動を与えたりしないよう周囲に周知する) (※ラスター露光 4000dot,3µsec/dot の場合、500um エリアの描画が約 1 分で露光される。10mm 角エリ アは描画に約 6.7hr、50mm 角エリアは描画に約 7 日必要となる) (※ラスターの 1 チップ描画時間目安は、チップサイズに関係なく描画 dot と DoseTime(Td)で決まる
	- 20000dot の場合:Td が 1.2µsec/dot 以下の場合約 520 秒、1.2µsec/dot 以上の場合 Td×413 秒+15 秒 4000dot の場合:Td が 1.2µsec/dot 以下の場合約 30 秒、1.2µsec/dot 以上の場合 Td×16.5 秒+10 秒)

### 露光終了

- 1. "描画が終了しました"で OK → Exposure 画面を QUIT → Edit Schedule File 画面を Cancel
- 2. WecaS を閉じる
- 3. 必要ならば作業フォルダ内に作成されている.log ファイルで、露光の記録を確認する
- 4. 長時間露光の場合、念のため下記手順で露光終了後の電流値を FC で測定
	- BEAM BLANKING が ON(点灯)を確認 → FC 押す → (ビーム下にファラデーカップが移動)
	- → BEAM BLANKING を OFF(消灯)
	- → 画面上に画像が表示されるよう CONTRAST と BRIGHTNESS つまみを調節
	- → ファラデーカップ中央の黒部分が中心にくるよう位置調整し、倍率を最大にする
	- → ピコアンメータで電流値を読み取る(必要に応じレンジ切り替えボタンを押す)
	- → BEAM BLANKING を ON(点灯)

試料の取り出し

- 1. (操作盤)ISOLATION OPEN 長押し OFF(消灯) → V7 閉(消灯)を確認 → BEAN BLANKING が点灯しているときは OFF(消灯)
- 2. (チャンバ)VENT 押す → (VENT ボタン点滅→点灯)
	- → チャンバの扉をあける(ノブを引く→持ち上げる→開く)
- 3. 手袋を二重にはめる → 試料ホルダを引っ張って取り出す(他の部分にあてない)
- 4. 試料ホルダの固定ねじ(3 箇所 or4 箇所)をマイナスドライバで少しゆるめ、外にずらす → 固定カバーをはずす
- 5. 試料を取り除く
- 6. 固定カバーを元に戻し、軽く抑えたままネジを内側に戻し、締めて固定する
- 7. 試料ホルダをチャンバ内に戻す(チャンバ内の溝にのせ、奥につきあたるまで押し込む)
- 8. チャンバの扉を閉める(ノブを引く→持ち上げて閉める→ノブを戻す)

9.  $\overline{EVAC}$ 押す → (自動で真空引きが始まる。しばらくして操作盤の READY が点灯) 作業終了

対物絞りサイズ変更

- 1. (真空制御部)READY が点灯を確認 → (手元パネル)ISOLATION 長押しでON(点灯)
	- → BEAM BLANING が ON(点灯)のときは OFF(消灯) → 画面に像が出ているのを確認
- 2. APERTURE DRIVER の ON 押す → SPEED を H にする(トグル)
	- → FYを押して-Yの LED が点灯するまで移動させる(Yリミット(絞り開放点)まで移動)
	- → CONTRAST,BRIGHTNESS で画面を明るくし、像が出ているのを確認、出ていないときは X, X を 押して像が出るようにする
	- $\rightarrow$  Y を押して希望の絞り位置まで動かす。ここで、-Y から Y 方向に動かすと、開放→ ¢ 0.2→ ¢ 0.1→ φ0.05mm と動く。SPEED を H で動かしたとき、隣の絞りまで移動する時間は 10~20 秒である。 (※絞りを大きい方から小さいほうに動かすとき、ビーム電流が少ないと、小さい開口に移動したと きに暗くてわからないことがあるので注意。少し明るすぎめにして動かすほうがよい) (※30 秒以上動かしても次の開口が見つからないときは、通りすぎている可能性が高い。)
- 3.  $\overline{\text{CROS} \text{MARK}}$ を ON(画面に十字が現れる) → 目印になるもの(ゴミ等)を画面の十字中心にあわせる
- 4. WOBBLER の OL を ON(点灯) → 像の揺れが認識できる程度に AMPLITUDE を設定
- 5. APPERATURE DRIVER の X X X Y を動かし、像がシフトしないように調整する(最初は倍率 1000倍 程度で調整し、最後は 10000 倍以上で調整する)
- 6. WOBBLER の  $\overline{OL}$  を OFF(消灯) → APPERATUREW DRIVER の OFF 押す
	- → CROSS MARK を OFF(画面の十字消える) → (手元パネル) ISOLATION 長押しで OFF(消灯)

BMP ファイルのラスター露光用データへの変換

※露光データを.bmp の形式で作成したときは下記を実施する。.bmp はラスターモードでしか露光できない。 ここではラスター露光用の.CO6 を作成する

- 1. 描画データファイル(.bmp)を作成する (※4000x4000dot が 0.5umx0.5um になるように作成しておくと作業しやすい) (※マスク製作の場合は左右反転させたデータを準備する。ウェハ上への露光では反転不要) (※bmp データの黒い部分が露光される。ただし本データ変換時に反転可能である)
- 2. (PC)D:ドライブ直下に好きな名前でフォルダ作成(念のためフォルダ名やファイル名は 8 文字以下にする)
- 3. 描画データファイル.bmp を作成したフォルダに入れる
- (※フォルダは描画作業中にファイルが自動生成されるので、露光ごとに個別にフォルダを作成する)
- 4. (PC)Windows のタスクマネージャを起動(Ctrl+Alt+Del)させ、画面右下に配置して CPU 使用率を監視
- 5. 描画用プログラム"WecaS"(アイコン)を起動
- 6. (WecaS 画面)メニューバー → Tool → Raster converter をクリック
- → FileType を"Bitmap File"にして OK → (変換ウィンドウ出現)
- 7. BMP File Name の Ref を押し、上記で作成された.BMP ファイル(例 ABC.BMP)を選んで開く
- 8. CON File Name はそのまま(例 ABC(拡張子なし))
- 9. Chip size:500um、Dot size:4000dot、Magnification:1、Threshold set:R=G=B=128 を確認または設定
- 10. Exposure mode 選択(元データの黒い部分を露光するときは Posi、白い部分を露光するときは Nega)  $\rightarrow$  Dose Time=I, Fixed Value=0  $\rightarrow$  I,J,T Dose Set: I=J=T=0  $\rightarrow$  Exposure Pitch: X=Y=1
- 11. BMP Location に図形の配置位置を、図形左下頂点の座標位置で指定(x,y=0,0)
- 12. 1st Chip Org に 1 番目のチップ配置位置を、チップ中心の座標位置で指定(x,y=0.25,0.25)
- 13. Chip Arrange の Nx,Ny にチップ分割する個数を指定(1 個の場合は Nx,Ny=1,1)
	- → Dir を X、Rvs を FWD に指定
- 14. 1st ChipName はそのまま(例 ABC(拡張子))
- 15. Conv start を押す → (画面にデータが表示される) → データの明暗が正しいことを確認
- → "変換を開始します。よろしいですか?・・・"ではいを押す
- 16. "変換が正常終了しました"とでるのを確認して $\overline{\text{OK}}$ で表示を消す(.CC6、CO6、CB6、.RMP が生成)
- 17. ラスターデータ変換ウィンドウをウィンドウの×で閉じる
- 18. 他にも変換するデータがあるときは本項の 6 から実施、終わったら次にすすむ
- 19. 露光条件の設定(露光スケジュールファイル(.sch)の作成)"の項から続けて実施する

つなぎ描画の手順

※チップをまたがる連続した図形がなめらかにつながるよう調整したいときには下記を実施

- 1. 描画用プログラム"WecaS"(アイコン)を起動
- 2. (WecaS ウィンドウのメニューバー)File → CON ファイルを開く
	- → MIYAGAWA フォルダ→MAINT\_DATA フォルダ内の TU51-12X.CO6 を選んで開く
	- → (画面にデータが描画される)
- 3.  $\overline{\exp}$ アイコンを押す → "描画を実行・・・失われます。実行しますか?"で OK
	- → (Edit Schedule File 画面が出る)
- 4. コンディションファイルが以下を確認、または設定
	- ベクター露光の場合

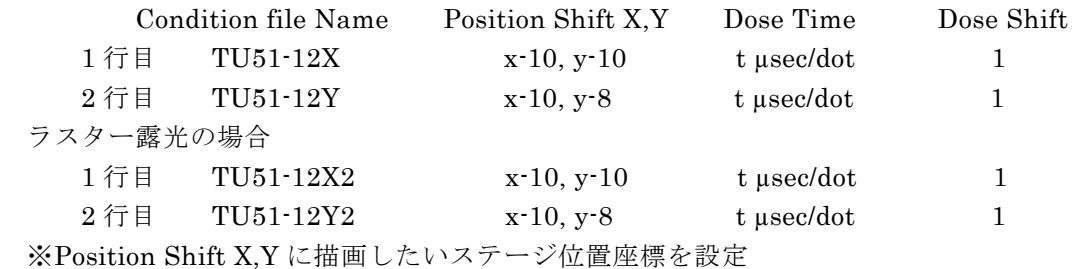

- (x,y:描画したいステージ座標位置(元データが原点に配置されていないので補正している)
- ※Dose Time に使用レジストに対応するドーズタイムを設定

 (ベクター用の描画データは 20000dot で、データは間引かれていない。ラスター用の描画データは 4000dot に間引かれている。これを考慮してドーズタイムは決定する必要あり)

- 5. Set Option 押す → Resistration の Resistraton File Size を"500um□"
	- → Resistration Execution Mode を"N" → Resistration Control Type を"AUTO"
	- → Resistration Error Processing で"E" → Field Collection の Field Correction を"ON"
	- → Cassette Type で使用するカセット(4"ウェハ or 5"マスク)を選択
	- $\rightarrow$  OK
- 6. Save Sch 押す → TU51-12X で保存
- 7. 露光の項から手順に従い露光作業を実施する。
- 8. 露光の終わった試料を所定の条件で現像する
- 9. 各つなぎ部分で、主尺に対し副尺がどれだけずれているかを顕微鏡等で観察して測定する。※X 方向のつ なぎ番地は上段から A,B,C、左から 1,2,3,•••,11 と呼ぶ
	- Y 方向のつなぎ番地は左側から D,E,F、上から 1,2,3,•••,11 と呼ぶ
	- ※各場所のつなぎで、主尺は長いほう(X 方向では下の目盛、Y 方向では右の目盛)、副尺は短いほう(X 方 向では上の目盛、Y 方向では左の目盛)である
	- ※主尺にに対し副尺が、X 方向では右に、Y 方向では上にずれているときをプラスとする
	- ※バーニアの重なる部分が 1 目盛りぶんのずれは 0.1um である
	- ※ずれがマイナスのときはパターンが重なり、プラスのときはパターンが離れる
- 10. AX,AY,BX,BY,CX,CY,DX,DY,EX,EY,FX,FY の 12 箇所それぞれの 11 点のデータでずれの平均を出し、 それをつなぎ補正データとする

## つなぎ補正データの反映

- 1. (Field Correction 画面)オフセット更新押す
- 2. 試料カセットを指定(4"ウェハ or 5inchi マスク) → "XY 両方のつなぎ結果を使用"を選択
	- → つなぎ補正データ AX,AY,BX,BY,CX,CY,DX,DY,EX,EY,FX,FY を入力 ※ここで入力前の値はすべて 0 になっている。0 になっているからといって再入力するとダブッて入 力することになる。入力した値で補正をリセットするので入力前の表示は 0 でよい
	- **→ OK 押す → "更新します。よろしいですか?"ではい** → "更新終了"で OK

ソフトが落ちたときの対応

- 1. ソフトを閉じる → 再起動して動かない表示が出る
- 2. 動かしているソフトをすべて切る
- 3. (PC モニタ左下あたり)SUB PC RESET 押す → PC モニタの S を押す → (サブ PC 画面が表示) → "Now I'm waiting for your Connect.... "が出たら PC モニタの S を押す → WecaS 起動
- 4. それでも動かないときはウィンドウズを再起動する

カセットを変更したときの位置データ等の修正

- 1. 手動でステージを動かし、FC(または MK)の位置にビームを移動させる (倍率の変更は STIGMATION つまみ) (上下左右ボタンでステージ移動、STAGEDRIVER<sup>[1]</sup>~4ボタンで移動速度変更) (FC:ファラデーカップ、MK:フィールドコレクション用マーク)
- 2. 念のため BEAM BLANKING を ON(点灯)
	- → MEMORY WRITE を押したまま、FC(またはMK)を押す(意外に強く押す)
	- → "ピピピ・・・"と音がするのを確認 → 位置が記憶される
- 3. Field correction の座標を以下の手順に沿って設定する

MK を押しフィールドコレクション用マーク位置に移動

- → 左右アームマーク(左右列いちばん上)と 9 点マーク(マーク中心)のステージ座標をメモする 各カセットで大体下記のようになる(※ステージのメンテ等はいると値は変わる) 5"マスク用カセット:左(38.7817,105.8481)、右(41.7809,105.8838)、中心(40.2835,105.6667) 4"ウェハ用カセット:左(17.0325,103.1427)、右(20.0294,103.2800)、中心(18.5406,103.0113)
- → 上述の露光手順にしたがい Exposure ウィンドウまですすむ。 (※Edit Schedule File 画面の Set Option でカセットを変更し、Save Sch でスケジュールファイル を保存するという手順をふまないと、カセット名の変更が反映されないので注意)
- → Exposure ウィンドウの Field Correction を押す → 設定押す
- → 選択されているカセットが変更したカセット名になっているのを確認
- → 左右アームマークと 9 点マークの X,Y にメモした値を入力して OK 押す (※この値は 1 度でもフィールドコレクションを実行完了すると、PC のほうで修正値に変更される)
- → "・・・セーブしますか?"ではい

レジストの推奨ドーズ量[µC/cm2]からドーズタイム[µsec/dot]を求める方法

- 1. (WecaS ウィンドウ) DOSE CALC アイコンをクリック → (DOSE CALCULATION 画面出る)
- 2. DOT MAP にチップあたりのドット数を記入(例 4000dot(4000x4000dot ということ))
	- → AREA にチップサイズを記入(例 500um(=500x500um ということ))
	- → REG. DOSE にレジストの推奨ドーズ量を記入(例 40µC/cm2)
	- → BEAM CURRENT にビーム電流を記入(例 1e-9A)

3.  $\overline{\text{DOSE TIME}}$ を押す →  $\overline{\text{CALC}}$ 押す → ドーズタイム計算結果が表示される(例 6.25µsec/dot)

- (※本方法はあくまで目安で、最適ドーズタイムは露光時間を振った予備テストで確認したほうがよい (※ドットマップ D[dot]、チップサイズ A[µm]、推奨ドーズ量 Q[µC/cm2]、ビーム電流 I[A]とすると、
	- ドーズタイム T[µsec/dot] = (Q\*A^2)/(I\*D^2\*)\*10^-8 となる)
- (※ベクター露光でビーム走査を SP コマンドでスキップさせたときは、一方向のみ間引かれる。よって上 記 D^2 の部分は Dx\*Dy とする必要がある(と思うが、、)。(例 sp=5 の場合、4000x20000dot))
- (※ラスターデータ変換のときのドットサイズ設定で 4000dot を指定すると、縦横が 4000dot になるため、 元サイズ(20000x20000dot)の 1/25 に間引かれる。そのため露光時間は 25 倍にする必要がある)
- (※ビーム電流はビーム径やドーズタイムの結果と相談しながら決定する。ビーム径はメーカマニュアルの最 終ページを参照のこと。ビーム径が小さいと分解能がよくなるがドーズタイムが長くなる。ビーム系が大 きいとその逆である。ビーム系をドット以下のピッチにしても今のところつながらないといった現象はみ みられていない。ただそのぶんオーバー露光させる感じなので分解能はビーム径にはならない)

#### SEM 写真の取り込み方法

- 1. (PC デスクトップ)断面アイコンをダブルクリック(起動) → ユーザーを選択(ELS-3700 でよい)して OK
- 2. メニューバー → 測定押す → (断面測定ウィンドウ出る)
- 3. 取り込みたい試料の画像を EB 描画装置のモニタ上に出す (※ビーム電流は小さいほうがきれいになる) (※取り込みの前は RAPID モードで位置やコントラスト等を調整する。(取り込み画像の位置やコントラ スト、明るさなどが TV モードよりも取り込み画像に近くなる)
- 4. 下記写真取り込みの条件を設定 解像度: 500x500 でよいかと(元画像自体あまり鮮明ではないので、画素数を増やしても効果少ない) 加速電圧や倍率を設定(本体と連動していないので注意) 停止時間:20us(各画素でのデータ取得時間、長いほどよいらしいが、、20us でよい) コメント、加速電圧、ミクロンバー、倍率、日付など写真下部に表示したい項目をチェック データ表示にチェックを入れる(取り込み後に画像が確認できる)
- 5. 開始押す → 保存画面に保存するファイル名を指定し保存押す → (自動で取り込みがおこなわれ、終わると保存した画像が表示される)
- 6. 取り込み画像の見栄えやコメント内容などを確認し、画像を閉じる
- 7. 必要に応じ試料の観察位置変更や取り込みを繰り返す
- 8. プログラムを閉じる

# EB 描画装置 作業条件表

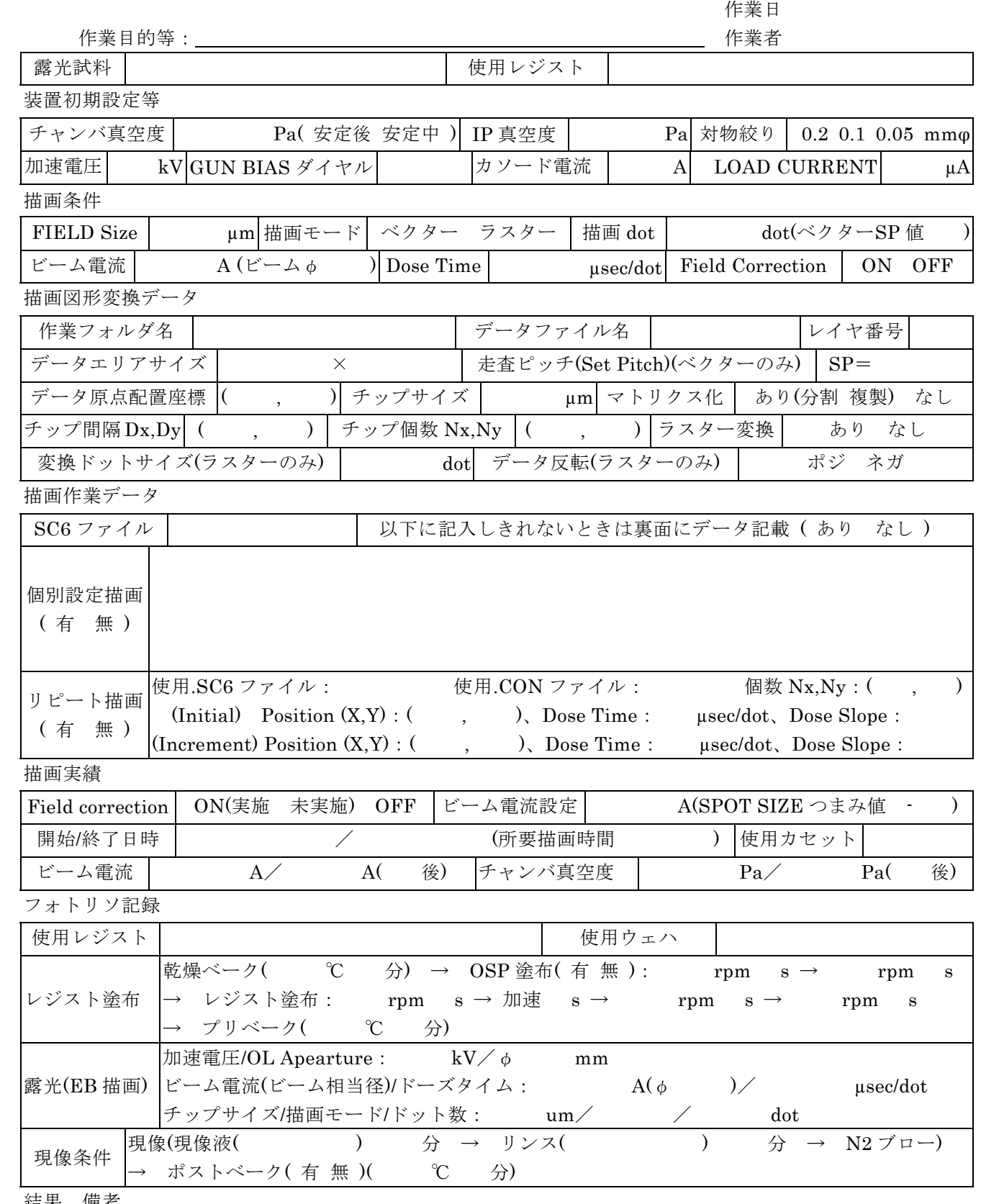

結果、備考

# EB 描画装置 使用記録表

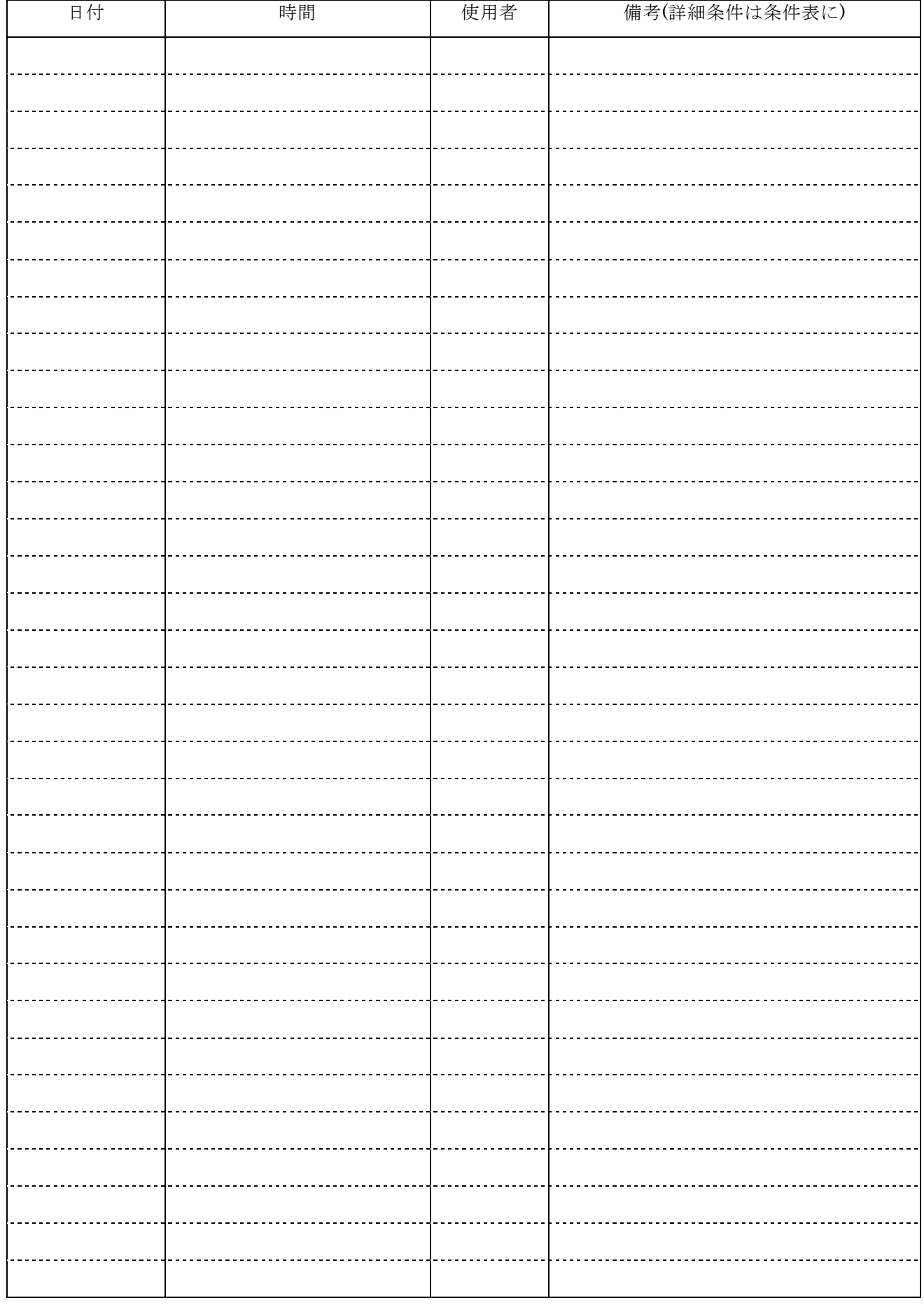

### (参考)

- ・Air は除振台およびバルブ類の動作用、2kgf/cm2 以下でエラーが発生しアラームが鳴る → 操作盤の BUZZER(トグル)を OFF → その後エアー厚が戻れば自動でエラー復帰。
- ・N2 はチャンバリーク用
- ・ターボポンプは電気浮上。停電用のバッテリーはないが、停電時には安全に止まるようになっている。
- ・SCAN ROTATION は画像が回転してみえるときに ON にし、画面を見ながら角度を調整する。露光時は フィールドコレクションで補正されるので OFF にしておく
- ・ステージの座標原点はステージ左下にあり。可動範囲は(0,0)から(80,110)
- ・ビーム電流を決めることでビームのスポット径が決まる。関係はメーカマニュアル最終ページ参照
- $\cdot$  レジストの推奨露光条件は単位µ  $C/cm2$ で表示されていることが多い。EB で設定する単位はµsec/dot(ビ ーム径あたりの露光時間)であるため、電流 I(A)=電荷(C)/sec の関係を用いて計算しなければならない
- ・マスクのフォトリソ条件(ZEP7000-22 レジスト使用)
	- Cr メタルのついたマスクを準備する
	- → 乾燥ベーク(HP、110℃10 分) → 常温まで自然冷却(目安 10 分)
	- → OAP 塗布(300rpm3 秒 → 550rpm20 秒) (※レジストがはじける場合はスキップ)
	- → ZEP7000-22 塗布(300rpm3 秒 → 550rpm180 秒) → プリベーク(HP、180℃3 分) (中央のみならスポイト 1push、全面ならスポイト 5push が目安)
	- $\rightarrow$  露光(ドーズ量 2.0  $\mu$  C/cm2)
	- → 現像(ZED500、静止 3 分、ポリトレー使用) → リンス(ZMD-D、静止 10 秒) → N2 ブロー (※追加現像可能、コンフォ観察可能、さらには追加露光現像可能、廃液分類は有機)
	- → ポストベーク(オーブン、120℃10 分) → 常温まで自然冷却(目安 10 分)
	- → メタルエッチング以降は通常のマスク製作と同様の手順

 ※レジストの除去方法(n.n-ジメチルアセトアミド浸漬(常温、5~10 分) → IPA 浸漬 → N2 ブロー) ・ウェハのフォトリソ条件(ZEP520A レジスト使用)

- 乾燥ベーク(180℃10 分)
- $\rightarrow$  OAP 塗布(500rpm3 秒  $\rightarrow$  3000rpm20 秒)
- → ZEP520A 塗布(500rpm3 秒 → 6000rpm60 秒) → プリベーク(HP、180℃3 分)
- $\rightarrow$  露光(ドーズ量 40μC/cm2)
- → 現像(ZED-N50、22℃、60 秒) →(リンス ZMD-B、22℃、30 秒) → N2 ブロー (※廃液分類は有機)
- → ポストベークなし

```
\cdot HOYA マスク: EQZ50095TAR6 ZEP7000U 4000Å E.T.55sec O.D.2.9~3.1
```
(EQZ:端面研磨合成石英、50:5"角、09:厚さ 0.09inch(=約 2.3mm)、5T:端面 5mm 以内四角の平坦度 5um(C の場合はサークル内))、AR6:Cr 膜 1050Å、ZEP7000:レジスト種類、U:フリンジフリー(スピンコートで面 内均一化処理している)、4000Å:レジスト厚さ、E.T.55sec:エッチング時間 55sec、O.D.2.9~3.1:光学濃度

・PC のログインは通常はユーザ名 ELS-3700、pw なし、PC 設定変更時はユーザ名 administrator、pw3700

- ・GDS ファイルの SP コマンドは走査線をまびくコマンドで、ELS3700 は左の数字だけ有効で、右の数字 は無視される。SP で 4 を指定すると、走査線の行数が 1/4 に間引かれる。そのため露光時間は 4 倍にす る必要がある。この SP コマンドはラスターのときは設定しても無視される(とサポートより聞いたが、)。
- ・ラスターでの 1 ショット露光時間目安は下記。装置保証は 0.5 µsec/dot 以上なので 0.1 µsec/dot は参考 4000x4000dot:34s(0.1µsec) 33s(0.5µsec) 57s(2.5µsec) 222s(12.5µsec) 1042s(62.5µsec) 20000x2000dot: 544s(0.1µsec) 545s(0.5µsec) 1060s(2.5µsec) (カッコ内は DoseTime(µsec/dot))
- ・精度よく露光するには、a)部屋の温度が安定(例えば明け方に実施するのががよい。また車が通ったりする と影響されることがある)、b)カセットに基板を確実に固定する、c)試料を入れて 30 分くらいおいて(エー ジングして)からはじめる、d)イオンポンプは-5 オーダーに入っている、などがあげられる。
- ・元データが重なっていると多重露光になるので注意。多重露光のチェックは、CAD の.cc6 をテキストで開 くと見える。1 行がひとつの図形データ。同じ行があったら多重露光
- ・ガンアライメントで、Trans の修正幅が大きくなると電子銃の寿命は近い。使用頻度が多くなる前に交換 しておくとよい。本装置では電子銃交換してもベークの必要は特にない。電子銃つけて 3 か月は保証、3

か月過ぎるとやや不安定、半年から 1 年で寿命がくる。

・ビームがシャ‐プでないときに考えられる原因としては電子銃劣化の他に、a)対物アパーチャの汚れ、b) 試料台の着磁(消磁するものは 2 万円程度で売っている。⇒業者さんに紹介してもらう予定)などあり

### 履歴

- エリオニクスの業者さんより教わり作成。橋本さんジャンさんも参加
- 牧村氏に教わり露光手順の部分を追加
- 実際に EB 露光を実施して詳細な手順を追加
- 実際に操作し細部修正
- アイドリング時は BEAM BLANKING OFF を追加
- 露光時は SCAN ROTATION OFF を追加
- つなぎ描画の手順、ZEP7000-22 のリソ手順を修正、作業記録表を作成
- カセット交換時のデータ設定方法を追加
- Edit Schedule File リストの作成手順を一部変更
- フィールドコレクションでは ROTATION ボタンを使わない旨を記載
- 作業条件表に SPOT SIZE つまみ値を追加
- 対物絞りのサイズ変更手順を追加
- 使用記録表を追加
- SP コマンドとラスターのドットサイズの概念と露光時間の関係を参考欄に追加
- N2 ガスと Air の使途を修正
- GDS データのチップデータへの変換とコンディションファイルの作成の項の 4 で、原点の指定に ステージ位置を設定しないことを追加。混乱防止。また参考にラスターでの露光時間目安を追加、 SEM 写真の取り込み方法を追加
- 131029 つなぎ補正の主尺と副尺の見分け方を記載。またつなぎ補正でのオフセット更新の更新前値が0で 問題ない旨のコメント追加
- GDS データのチップデータ変換 ps 命令で、画像表示が終わり CPU 負荷が下がるまで待つを追加、 その他誤字等を修正
- 作業記録に SC6 ファイルを追加、Field Size(dot)を 20000dot(装置仕様)に固定
- Field Size[um]の設定手順とそれに対応した各条件設定を追加。ラスター変換 4000dot のみを 20000dot もできるよう手順を追加
- 作業条件表にリソ詳細記録、開始/終了真空度、描画作業データに個別設定描画の欄を追加